# 『NC ベースEXⅡ 柱脚検定』用データファイル作成説明書

## 「BUS-5」

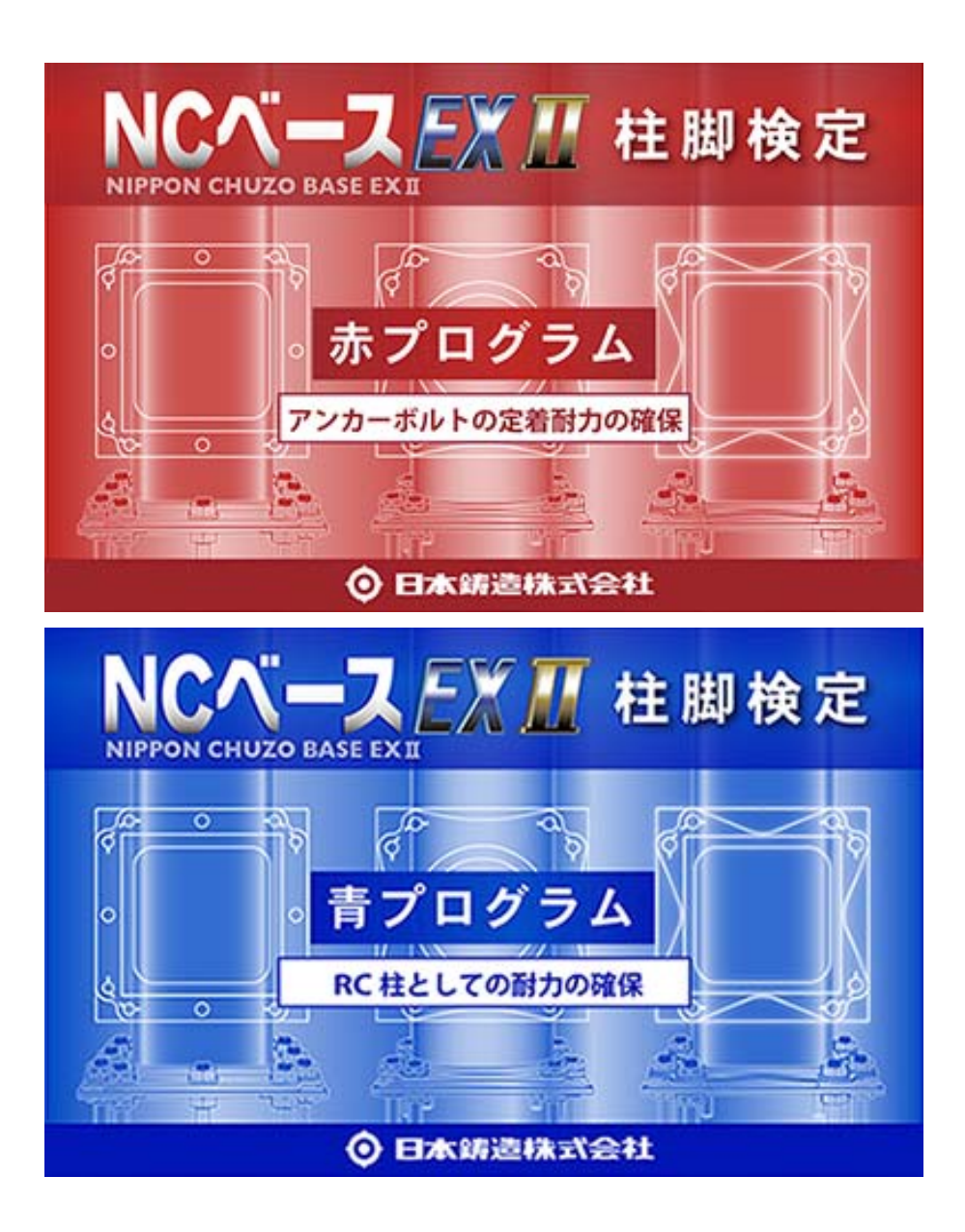

日本鋳造株式会社

「BUS-5」 で一連計算する場合

「NC ベース EXⅡ柱脚」のデータ入力方法と「NC ベース EXⅡ 柱脚検定」プログラム(日 本鋳造のホームページからダウンロードし て下さい)用のデータファイルの作成

B-1 BUS-5 の NC ベー ス柱脚耐力検定・計算概要

- ・一貫計算で、NC ベース EXⅡの許容耐力と終局耐力の検定を行っています。 但し、さらに「 NC ベース EXⅡ柱脚検定」プログラムで検定することをお勧め します。耐力曲線等さらに詳細な解析結果が出力されます。
- ・下ナット方式の構造特性係数( Ds 値)は、柱脚配置階(一般的には 1 階)の柱 脚が保有耐力接合の判定を満足しない状態でも Ds 値の割増しを行いません。 (下ナット方式は、 Ds 値の 0.05 の割増は不要です。) ただし、Ds 値の 0.05 の割増をしない場合は保有水平耐力が必要保有水平耐力の 1.1 倍以上ある事が必要です。この条件を満足しない場合は BUS-5 計算結果の 「保有水平耐力判定表」に、つぎのメッセージを出力します。

\*\*\*\* 保有耐力判定メッセージ \*\*\*\* NCベース 下ナット方 式を使用し ているが、保有水平耐 力が必要保 有水平耐力 の 1.1 倍を満足していない

・下ナットなし方式の構造特性係数(Ds 値)は、部材種別から算定した値に 0.05 加えてます。この場合 1.1 倍以上の必要はありません。

B-2 BUS-5 での「NC ベース EXⅡ柱脚」データの入力方法

1. メインメニュー>"基本データ入力" > "ベースプレート" > "形状の入力"をク リックします。

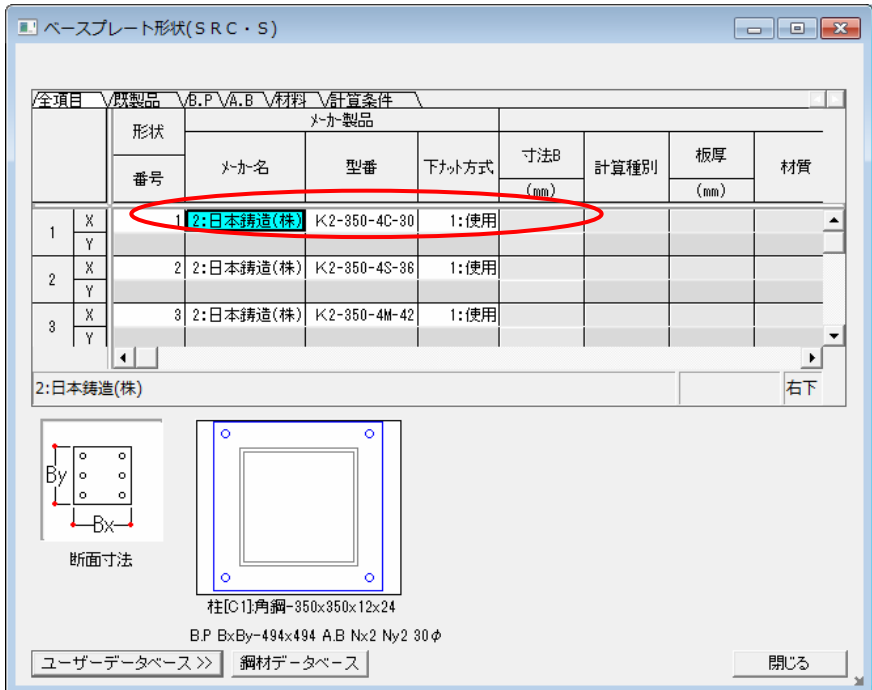

2. "鋼材データベース"ボタンを押すと"ベースプレート情報の参照"ダイヤログが 表示され、 日本鋳造㈱NC ベース型番号を選択します。

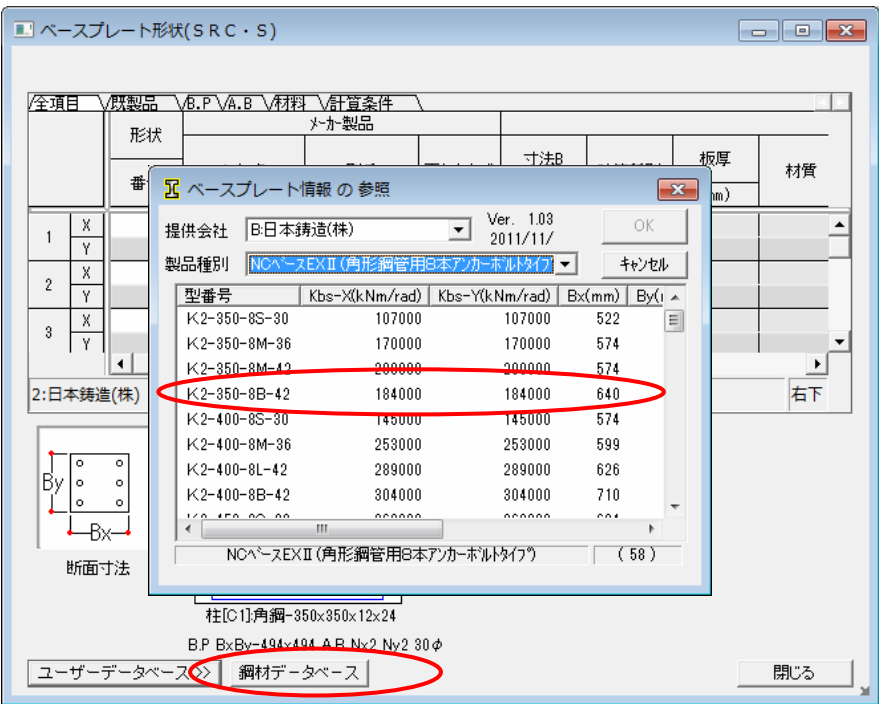

3. "ベースプレート" > "部材の配置"を選択し、製品名を配置します。 この後、計算ルートの指定と計算を実行します。

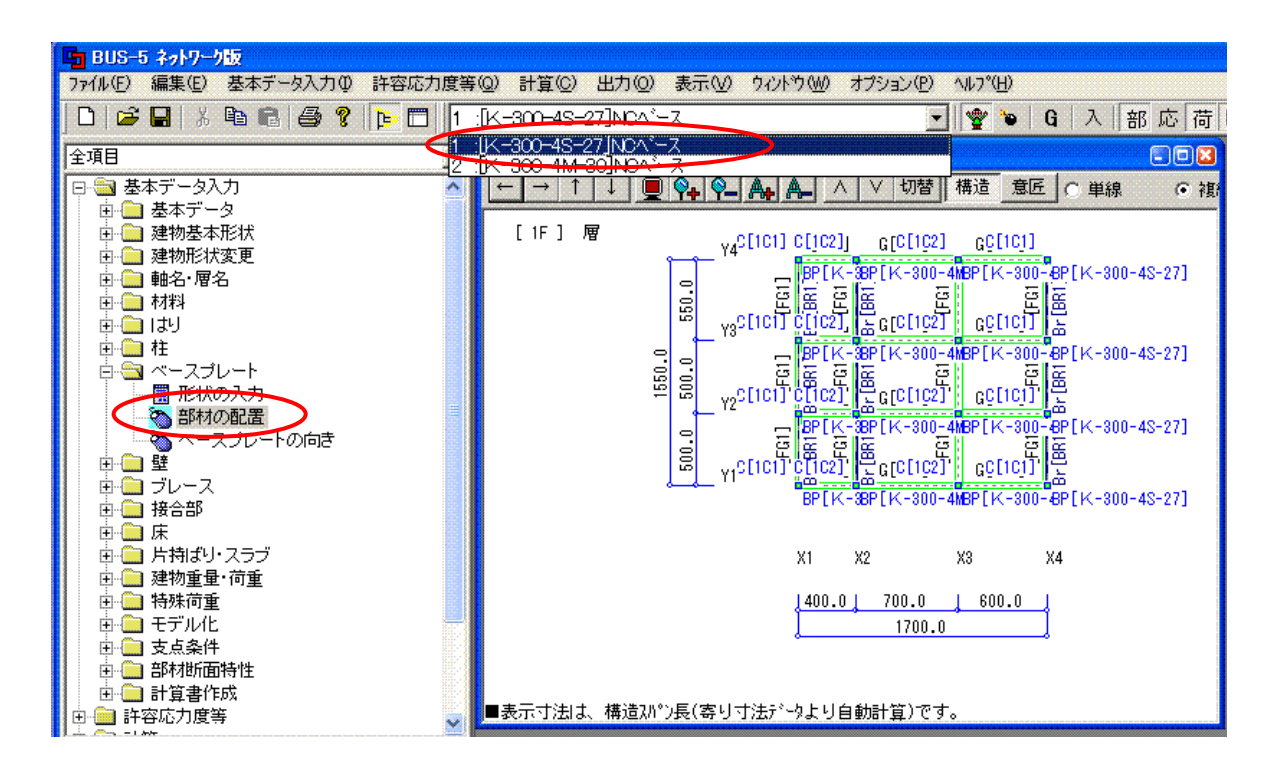

 $4.$  "ファイル" > "露出柱脚設計用データ作成"を選択します。

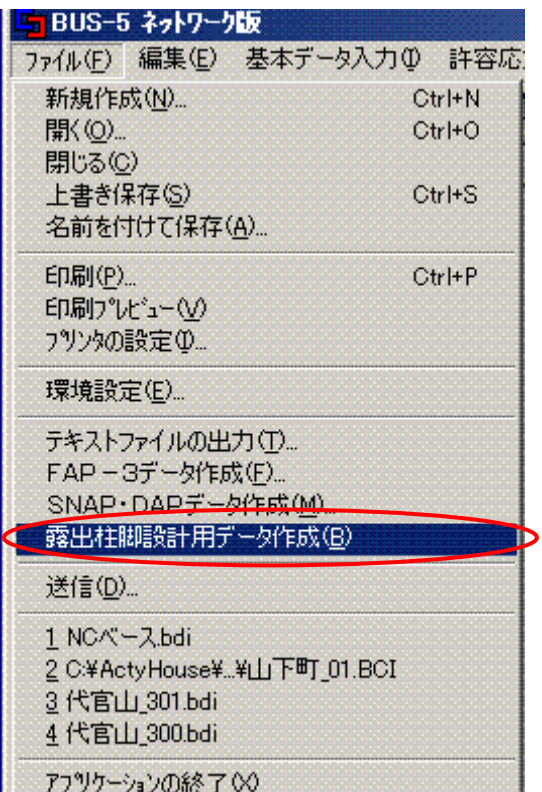

5."柱脚設計用データのバージョン選択"で形式を選択します。

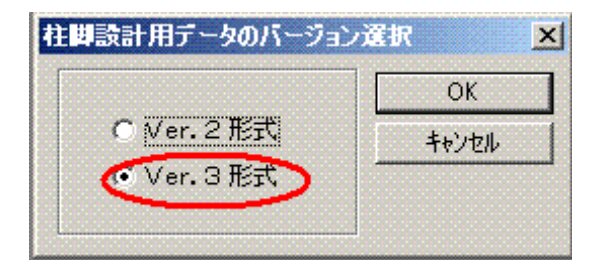

NC ベースは、Ver.3 形式を選択して OK ボ タンをクリックします。

6."名前 を付けて保 存"ダイヤ ログで、フ ァイル名と して「〇〇 .dat」を入力し「保存」 ボタンを押してデータを保存します。

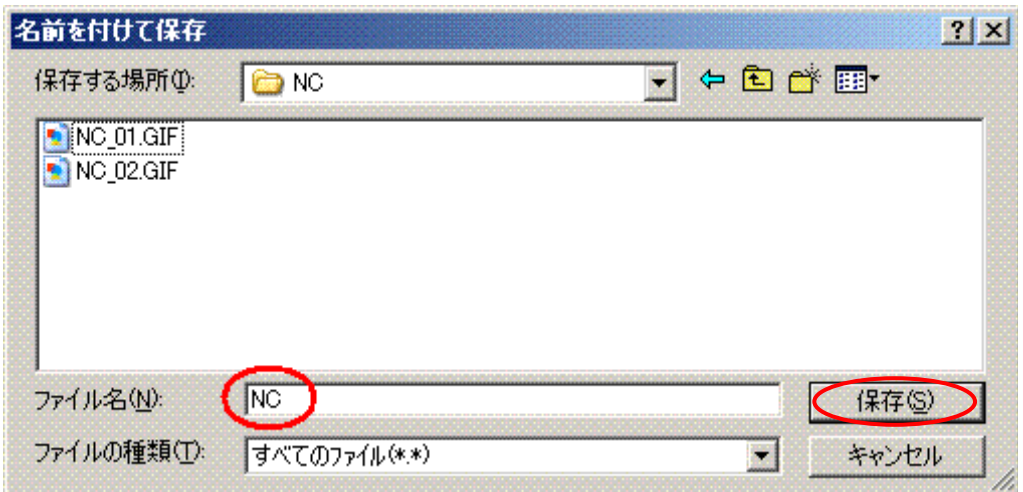

 保存が終了すると、指定した物件データフォルダ内に「NC ベース柱脚検定」用の データ「○○.dat」が作成されています。

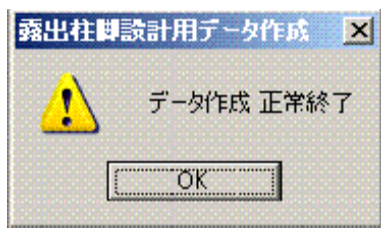

B-3 BUS-5 の柱脚解析結果の出力例

1. 許容応力度の検定

「A-4.5.4 柱脚の検討」「(3)S柱脚の許容応力度の検討結果」出力項目に、下表 が出力されます。

柱脚部の曲 げ、せん断 に対する結 果を「判定 」欄の「 OK」、「 NG」に より確認で きます。

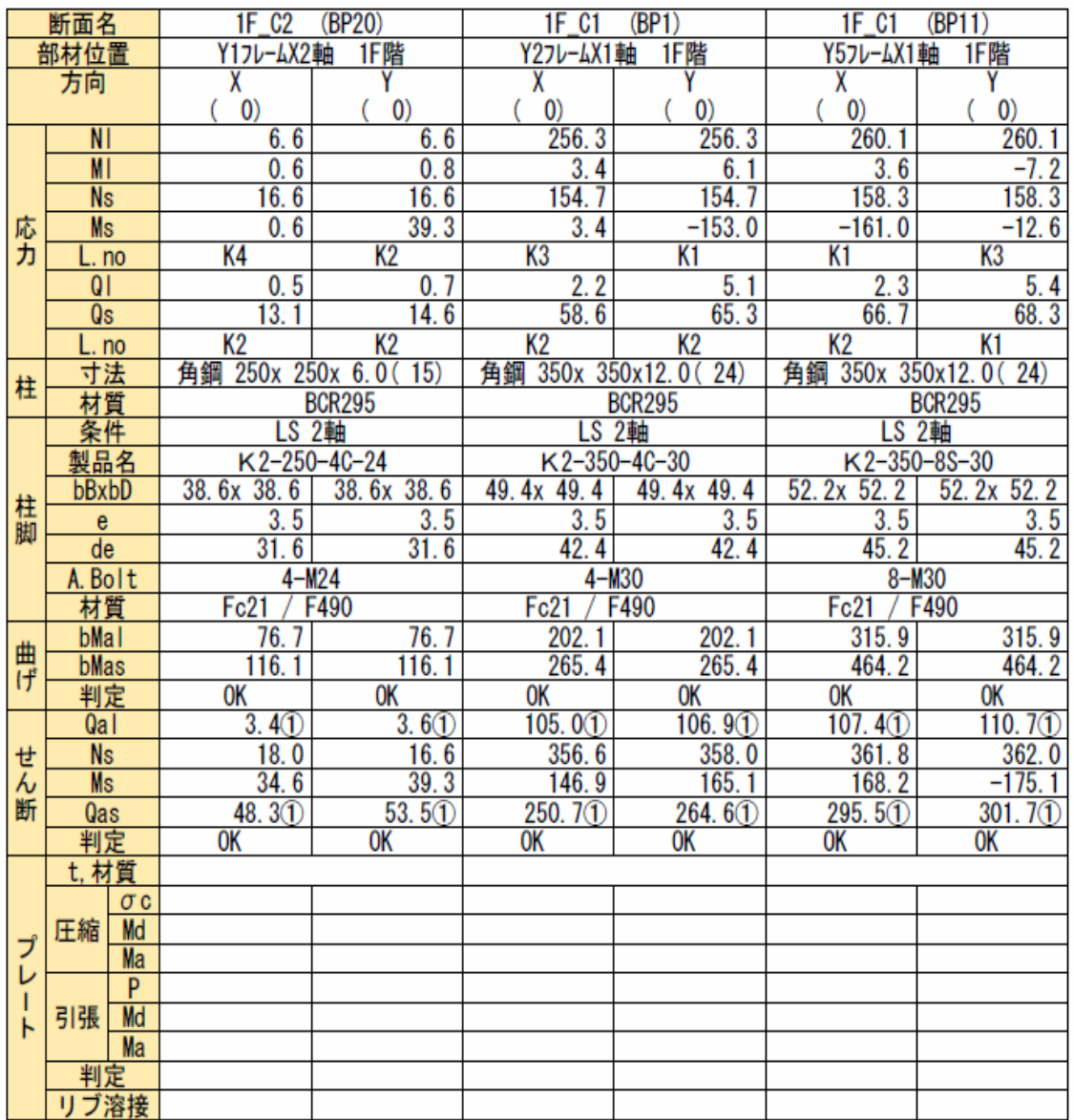

### 2. 終局強度の検定(断面計算)

「A-4.5.4 柱脚の検討」「(4)S柱脚の崩壊メカニズム時の安全性の検討条件」 出力項目に、許容応力度計算(ルート $\boxed{1-2}$ 、ルート $\boxed{2}$ )の保有耐力接合の結果を 出力しています。

「判定」欄 の「判定1 」が保有耐 力接合の判 定結果とな ります。「 判定1」が「NO」 の場合にも「判定2」欄の結果が「OK」のときは使用上の問題はありません。

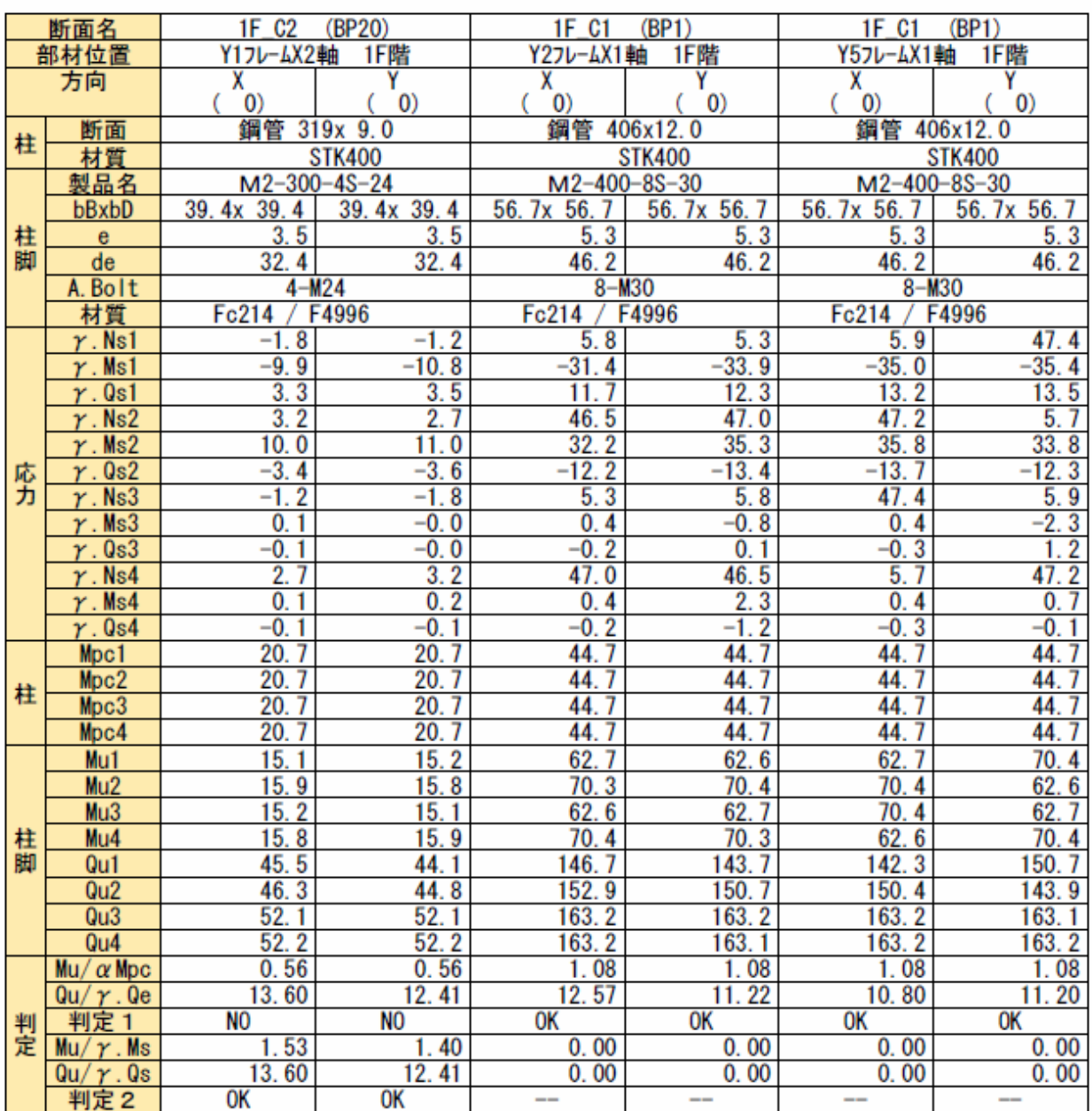

3. 終局強度の検定(保有水平耐力計算)

「 U-5.14 鉄骨柱脚部分の検討」出力項目で終局時の曲げ、せん断力応力に対する 検討結果が出力されます。「U-5.14.2 ベースプレートの保有耐力接合の判定(Ds 判定の諸数値)」出力項目では保有耐力接合の結果を出力しています。

「下ナット方式」の場合は、「 U-5.8.2 保 有 水 平 耐 力 判 定 表 」 に て 、「 判 定 」 欄 の Qu/Qun が 1.1 以上であることを確認してください。

### U-5.14 鉄骨柱脚部分の検討

U-5.14.2 ベースプレートの保有耐力接合の判定 (Ds判定の諸数値)

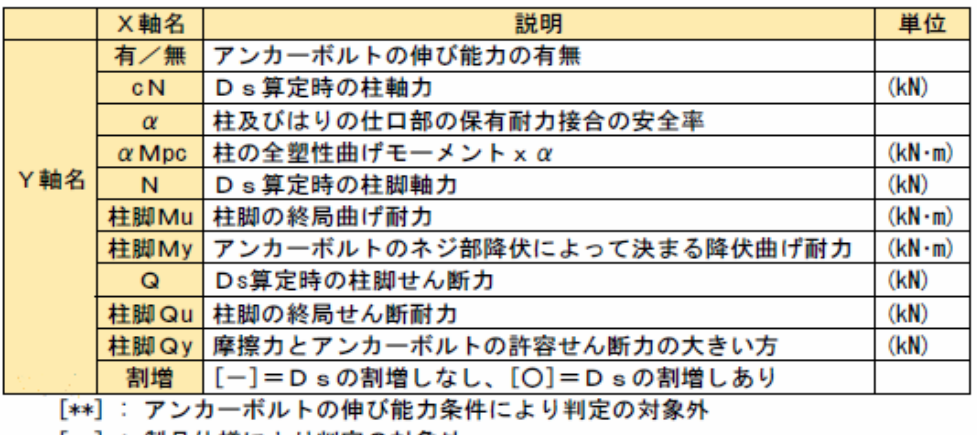

[--]: 製品仕様により判定の対象外

#### U-5.8.2 保有水平耐力判定表

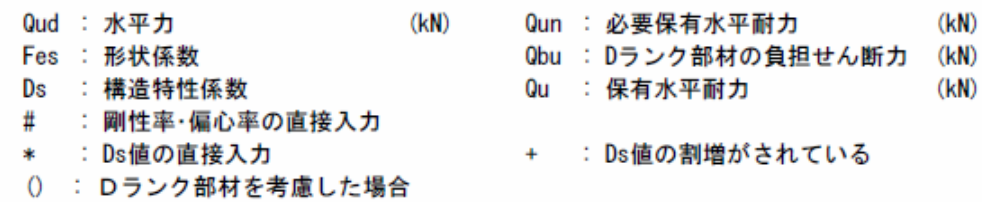

X方向正加力時

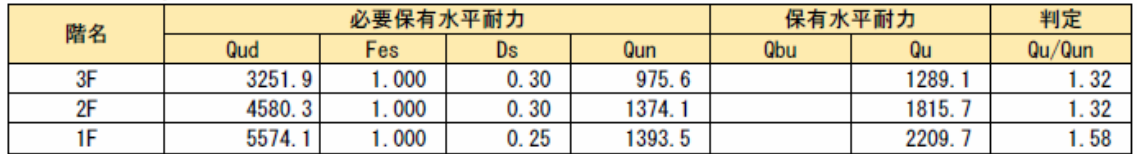

#### X方向負加力時

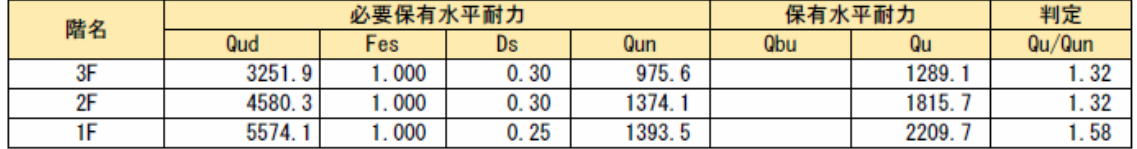

下ナット方式の場合は割増を考慮しませんので「割増」には「-」印が出力されます。 下ナット方式でない場合はα・ Mpc> Mu のときに「割増」の「○」印が出力されま す。

 $X1$  $\overline{X2}$  $X3$  $X4$  $\frac{1}{6}$ <br>83.2  $\frac{1}{135.4}$  $\frac{1}{624.0}$ 有  $429.8$ cN  $1.30$  $1.30$  $1.30$  $1.30$  $\alpha$  $840.5$ <br> $83.2$ <br> $581.2$  $840.1$  $\alpha$  Mpc  $824.3$ <br>624.0  $833.0$  $\frac{135.4}{328.3}$ 429.8 635.4 Mu 413.6 **Y5**  $\frac{W}{Q}$  $177.4$ <br>670.7  $**$ \*\*  $**$  $\begin{array}{c} 198.2 \\ 1103.8 \end{array}$  $161.6$ 149.6  $1237.6$ 434.9 Qu oy<br>割増  $\ast\ast$ \*\* \*\* \*\*  $\overline{\phantom{a}}$  $\overline{\phantom{0}}$  $\equiv$  $\frac{1}{244.6}$ **有**<br>304.7 有<br>799.6  $607.6$  $cN$  $\frac{1.30}{825.2}$  $\frac{1.30}{813.7}$  $1.30$  $\alpha$ Mpc  $1.30$ 838.3 836.9 Ñ 244.6 304.7 799.6 Mu 348.8 359.7 440.4 411.0 **Y4**  $\frac{W_y}{Q}$ \*\* skak  $\star$ \*\*  $160.2$  $183.6$  $122.6$  $141.2$ Qu 485.6 515.5 750.2 659.4 oy<br>割増  $**$ \*\*  $*$  $\frac{1}{2}$ ∐ 有<br>799.5 有 有 有  $304.8$ <br> $1.30$  $601.6$ <br> $1.30$ 239.5 cN  $1.30$  $1.30$  $\alpha$  $\alpha$ Mpc 838.4 836.9 813.8 825.5  $304.8$ 799.5 239.5  $601.6$ N Mu 347.8 359.7 440.4 410.1 Y<sub>3</sub>  $\frac{W_y}{Q}$  $*$  $\ast\ast$ \*\* \*\* 122.6<br>482.9  $\frac{160.5}{515.3}$ 183.9<br>749.9  $\frac{141.0}{655.8}$ Qu Oy<br>割増  $\ast\ast$ \*\* \*\*  $\ast\ast$  $\overline{\phantom{0}}$  $\equiv$  $\overline{\phantom{0}}$  $\overline{\phantom{0}}$  $\frac{1}{66.3}$  $\frac{1}{93.0}$ 有<br>588.5  $\frac{1}{445.6}$  $cN$  $1.30$  $1.30$  $1.30$ 1.30  $\alpha$ 826.2<br>588.5  $832.4$  $\alpha$  Mpc 840.6 840.5 93.0 N 66.3 445.6 314.9 320.2 408.0 384.4 Mu Y<sub>2</sub>  $\frac{W_y}{0}$  $**$ <br>147.8 skak skak  $***$  $176.7$  $112.0$ 133.7 Qu 400.0 413.5 653.6 580.9 oy<br>割増 \$\$  $\frac{4}{3}$ \*\* \*\*  $-12.5$ 有<br>24.8 cN  $1.30$  $1.30$  $\alpha$ M<sub>DC</sub>  $219.6$ 219.6  $-12.5$ <br>144.9 24.8 N Mu 150.8 **Y1**  $\frac{My}{Q}$ \*\* \*\*  $41.1$  $41.4$  $397.6$  $410.0$ Qu 0y<br>割増 \*\* \*\*  $\overline{\phantom{0}}$ 

X方向 正加力

- B-4 B-2 で作成され柱脚データの「NC ベース EXII 柱脚検定」プログラムへのリンク 方法
	- 1 「NC ベース EXⅡ 柱脚検定」 プログラムを起動すると、下の画面が表示されます。

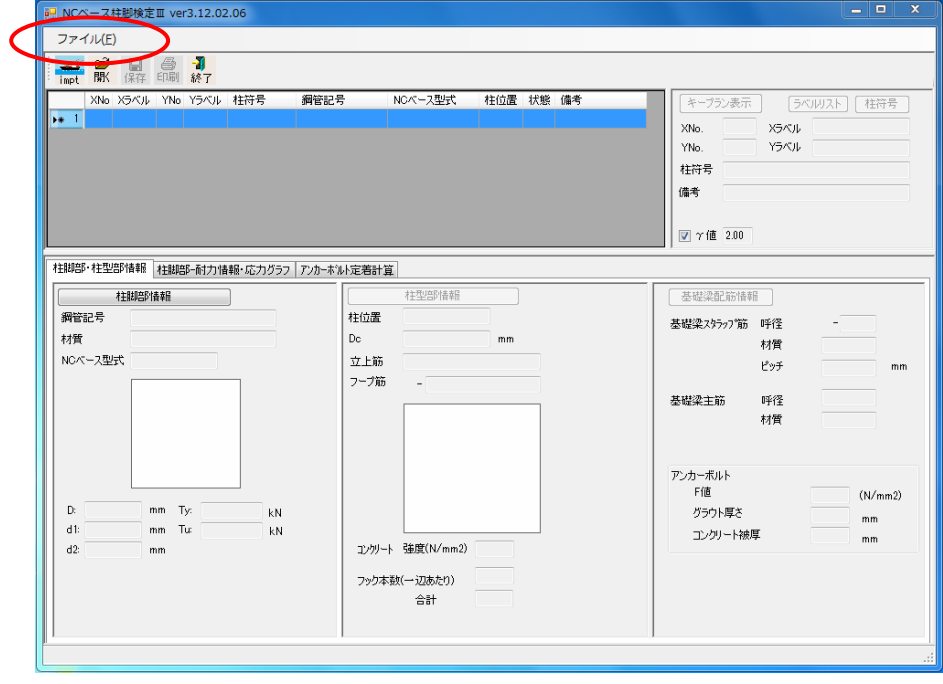

" ファイル" ボタンをクリックします。

2 ファイル-ファイルのインポートをクリックします

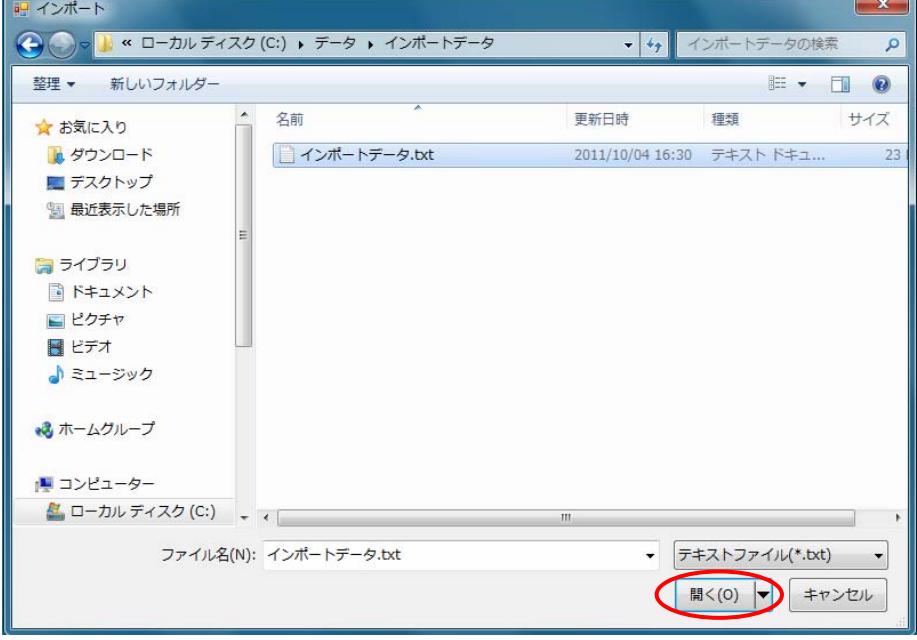

BUS5 の柱 脚データを保存しているファイル「〇〇.dat」を選択してファイルを開 きます。

3 自動的に"ファイルインポート設定"画面が表示されます。

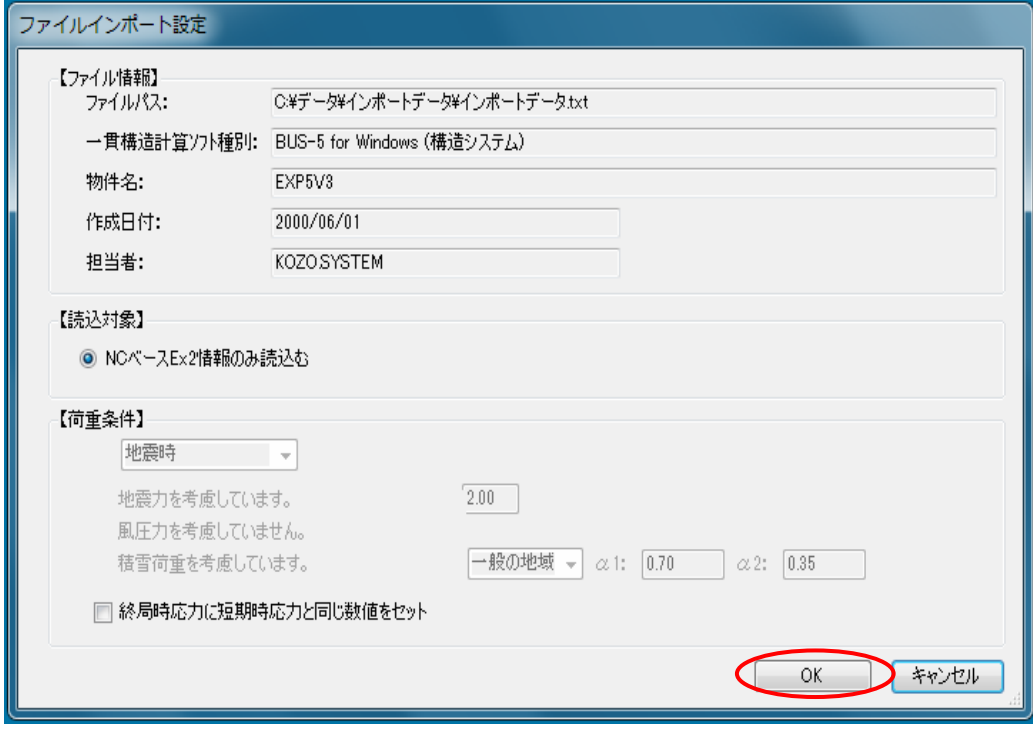

設定を確認後、"OK"ボタンを押します。

4 インポート結果が表示され、終了します。

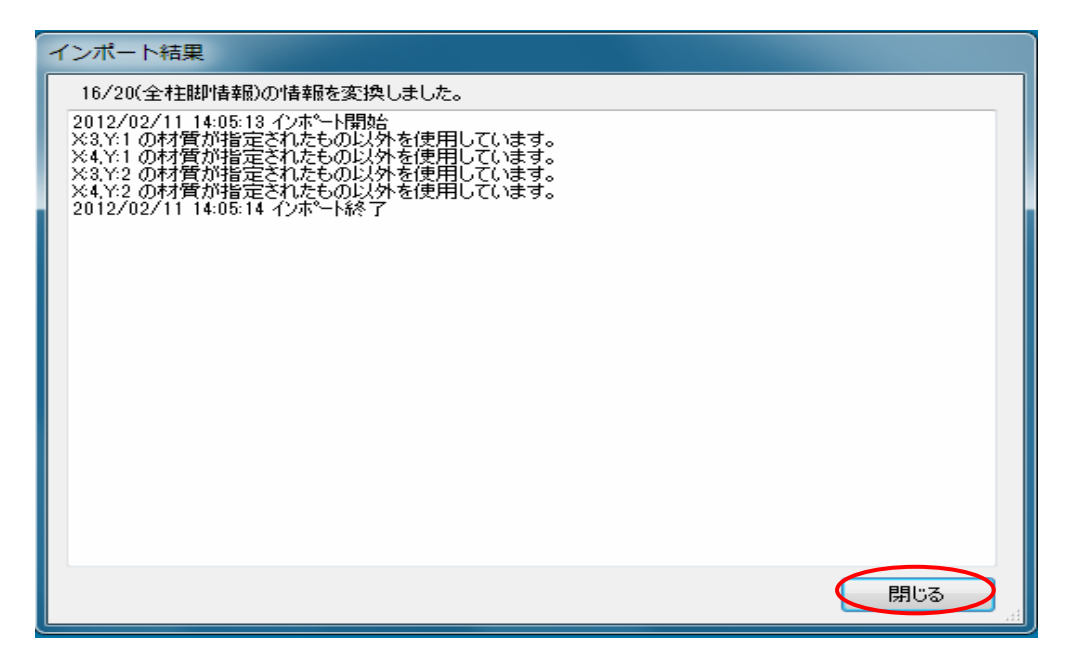

"閉じる" をクリックすると、柱リスト表の画面が表示され、各柱リストをダブル クリックすると「NC ベース EXⅡ柱脚検定」の解析結果が表示されます。

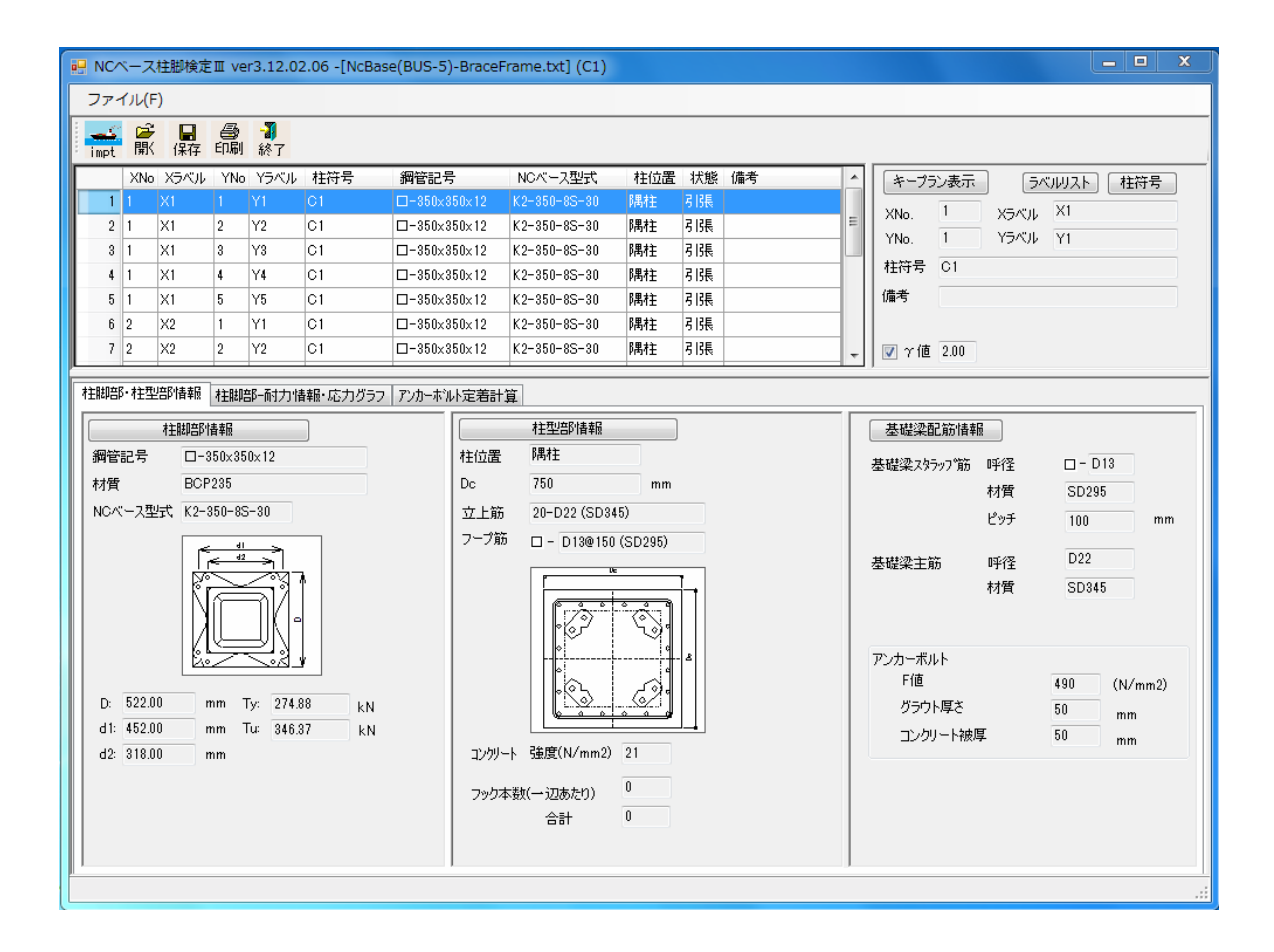

以降は、「NC ベース柱脚検定」操作マニュアルをご参照ください。